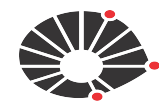

UNICAME

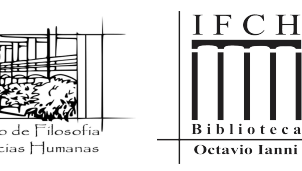

**BIBLIOTECA OCTAVIO IANNI**

# **TURNITIN**

# **Software de Verificação de Similaridade https://www.turnitin.com/pt**

# **ORIENTAÇÕES AOS(AS) ALUNOS(AS)**

**Atualização: 07/03/2024**

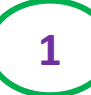

#### Cadastro no Software Turnitin - Biblioteca do IFCH D

Biblioteca IFCH/Unicamp <bibifch@unicamp.br> para P111111@dac@unicamp.br **UVIO LANCE** 

**Prezado(a) Aluno(a),**

Foi realizado pela Biblioteca do IFCH o seu cadastro no Software de verificação de similaridade e prevenção de plágio - Turnitin. Esta demanda visa atender à Instrução Normativa CCPG № 3/2021, link: http://www3.prpg.gr.unicamp.br/argpdfnormas/insccpq003 2021.pdf e a Deliberação CPG/IFCH 271/2021.

Você receberá da plataforma Turnitin uma mensagem de boas vindas e instruções para ativação da conta.

Você foi cadastrado da seguinte forma:

Nome: XXXXXX Sobrenome: XXXXX E-mail: P111111@dac@unicamp.br

Segue, em anexo, arquivo contendo orientações para gerar o relatório de similaridade.

Caso precise de ajuda, por favor, entre em contato pelo e-mail: bibifch@unicamp.br ou pelos telefones 3521-1618 e 3521-1586.

Ficamos à disposição para quaisquer esclarecimentos,

Atenciosamente

Biblioteca Octávio Ianni Instituto de Filosofia e Ciências Humanas Universidade Estadual de Campinas Tel: 19-3521-1618 www.ifch.unicamp.br

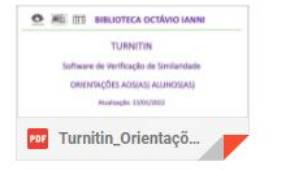

Após a biblioteca receber a solicitação de cadastro, via formulário eletrônico, o(a) aluno(a) receberá esta mensagem da Biblioteca.

 $\tau$ 

● 2

# **NESTA ETAPA EXISTEM DUAS POSSIBILIDADES PARA O(A) ALUNO(A):**

# **1) ATIVAR O CADASTRO NO SOFTWARE (CRIAR SENHA):**

# Para estudantes que nunca tiveram contato com o Software

## **OU**

# **2) REDEFINIR A SENHA DE ACESSO NO SOFTWARE:**  Para estudantes que já possuem cadastro no Software

# **1) ATIVAR O CADASTRO NO SOFTWARE**

# **CRIAR SENHA NO TURNITIN**

Para estudantes que nunca tiveram contato com o Software

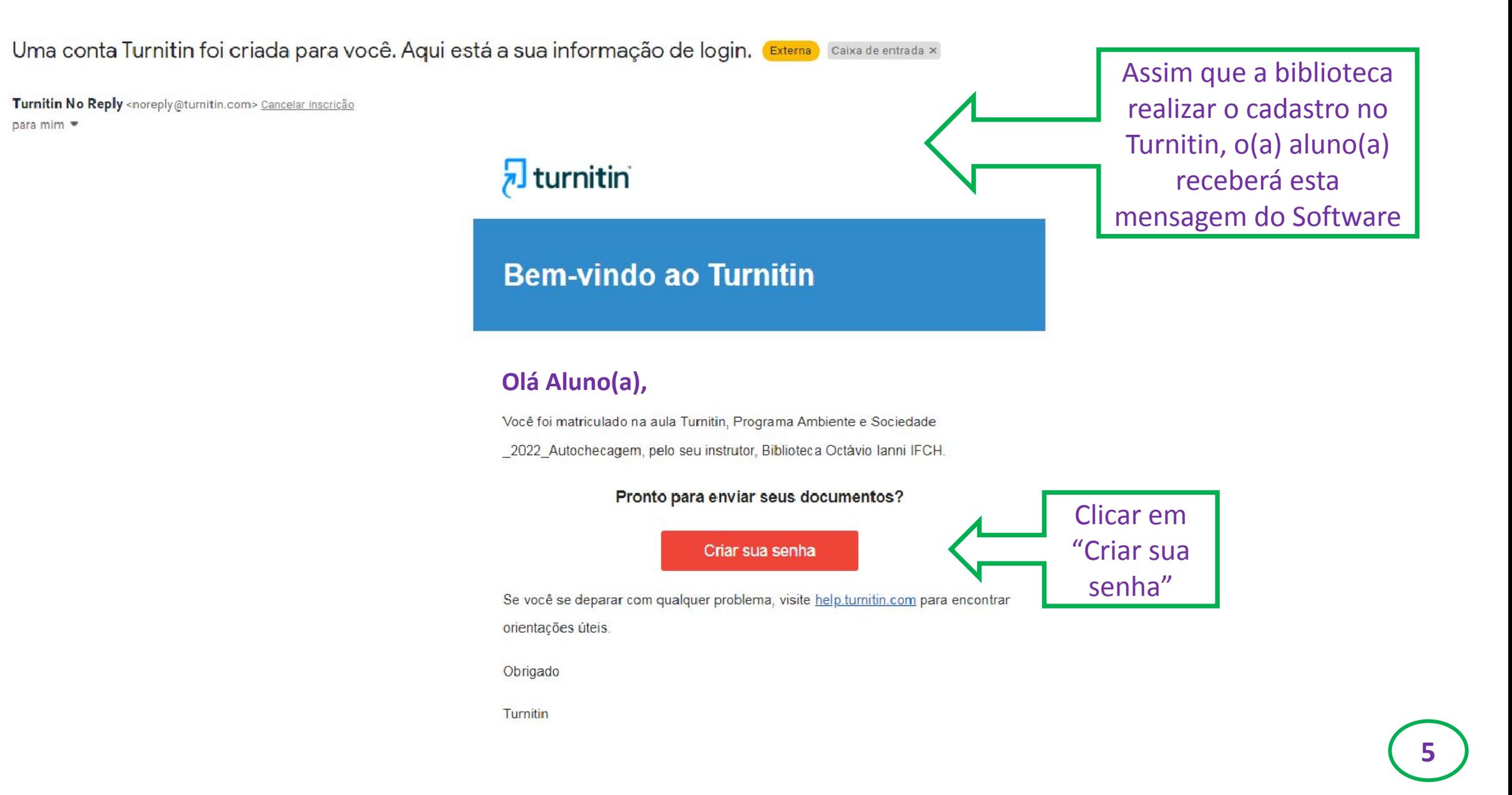

# turnitin $\bigcup$

## Configuração da conta

Para configurar a conta, insira o seu endereço de e-mail e o seu sobrenome.

Endereço de Email

sobrenome como informado no formulário eletrônico

Essas informações podem ser encontradas no e-mail de boas-vindas do Turnitin.

Se você não tiver mais acesso a esse e-mail, peça para o seu instrutor do Turnitin procurar em seu endereço de e-mail. Se você for um instrutor, consulte o administrador da Turnitin para obter essa informação.

Próximo

Política de Privacidade | Política de privacidade | Termos de serviço | Conformidade com a proteção de dados da UE | Protegido por copyright | Perguntas frequentes sobre informações legais

Direitos Reservados @ 1998 - 2022 Turnitin, LLC. Todos os direitos reservados.

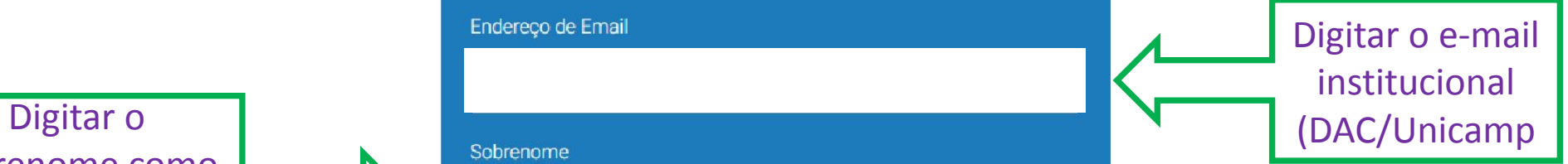

# turnitin $\mathcal{D}$

## Configuração da conta

Para validar a conta, enviamos um e-mail para: X111111@dac.unicamp.br

Você tem 24 horas para clicar no link em seu e-mail para continuar configurando a conta.

Acessar o e-mail e validar a conta. O(A) aluno(a) tem 24 horas para esta ação

Política de Privacidade | Política de privacidade | Termos de serviço | Conformidade com a proteção de dados da UE | Protegido por copyright | Perguntas frequentes sobre informações legais

Direitos Reservados @ 1998 - 2022 Turnitin, LLC. Todos os direitos reservados.

### Cria a sua Turnitin Senha (Externa) Caixa de entrada x

Turnitin No Reply <noreply@turnitin.com> Cancelar inscrição para mim ▼

### Prezado(a) Aluno(a),

Para terminar de configurar sua conta do Turnitin clique aqui para criar a senha.

O Turnitin enviará este segundo e-mail para que o(a) aluno(a) conclua a configuração da conta

Se você tiver algum problema ao clicar no link disponibilizado, copie e cole o seguinte URL no navegador:

https://www.turnitin.com/login\_reset.asp?lang=pt\_br&id=d7c8a8f943b07680dfc84109be36ecfe&account\_setup=1

#### O link expirou?

O link para criação da senha é válido somente por 24 horas. Se você achar que o link expirou, clique aqui para solicitar um novo link.

Se você tiver algum problema ao clicar no link disponibilizado, copie e cole o seguinte URL no navegador:

https://www.turnitin.com/password\_reset1.asp?lang=pt\_br&account\_setup=1

Atenciosamente,

Turnitin

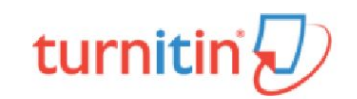

### Criar senha

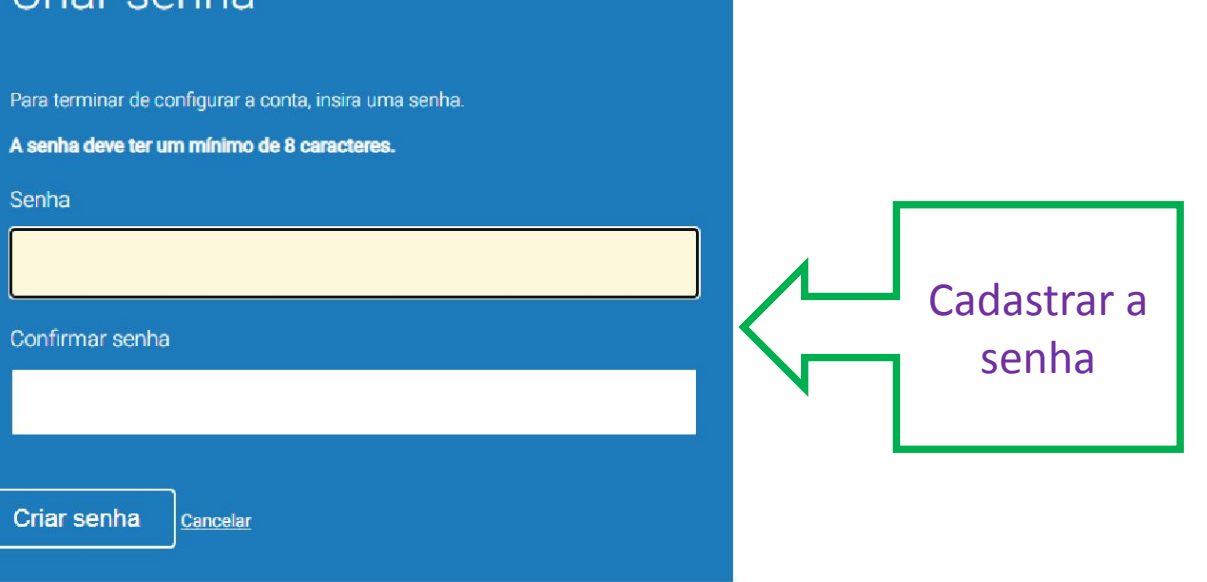

Politica de Privacidade | Política de privacidade | Termos de serviço | Conformidade com a proteção de dados da UE | Protegido por copyright | Perguntas frequentes sobre informações legais Direitos Reservados @ 1998 - 2022 Turnitin, LLC. Todos os direitos reservados.

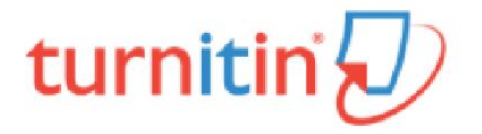

## Configuração da conta concluída

Agora você pode fazer login em sua conta usando o endereço de e-mail e a senha.

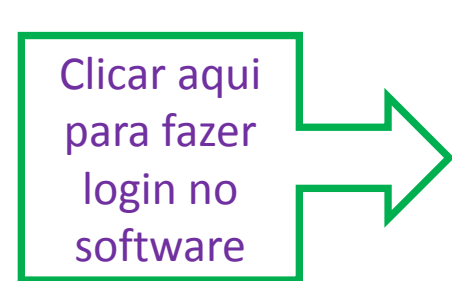

Fazer login agora

Política de Privacidade | Política de privacidade | Termos de serviço | Conformidade com a proteção de dados da UE | Protegido por copyright | Perguntas frequentes sobre informações legais

Direitos Reservados @ 1998 - 2022 Turnitin, LLC. Todos os direitos reservados.

### Bem-Vindo a Turnitin!

Você foi adicionado como um aluno à conta Programa Ambiente e Sociedade \_2022\_Autochecagem.

Antes de iniciar, confirme a sua informação do usuário e configure a pergunta secreta e a resposta. Você pode alterar qualquer outra informação caso seja necessário.

 $\checkmark$ 

Quando estiver concluído, clique em "próximo" para continuar.

Seu email +

Pergunta secreta +

Por favor, selecione uma pergunta secreta.

Resposta da pergunta \*

Seu nome \*

O seu sobrenome \*

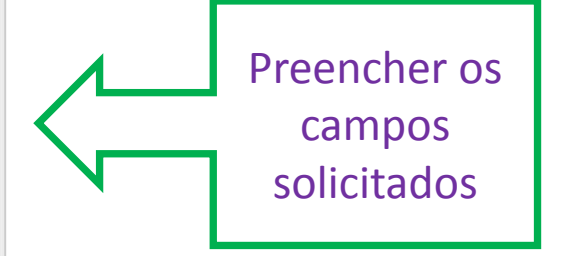

Próximo

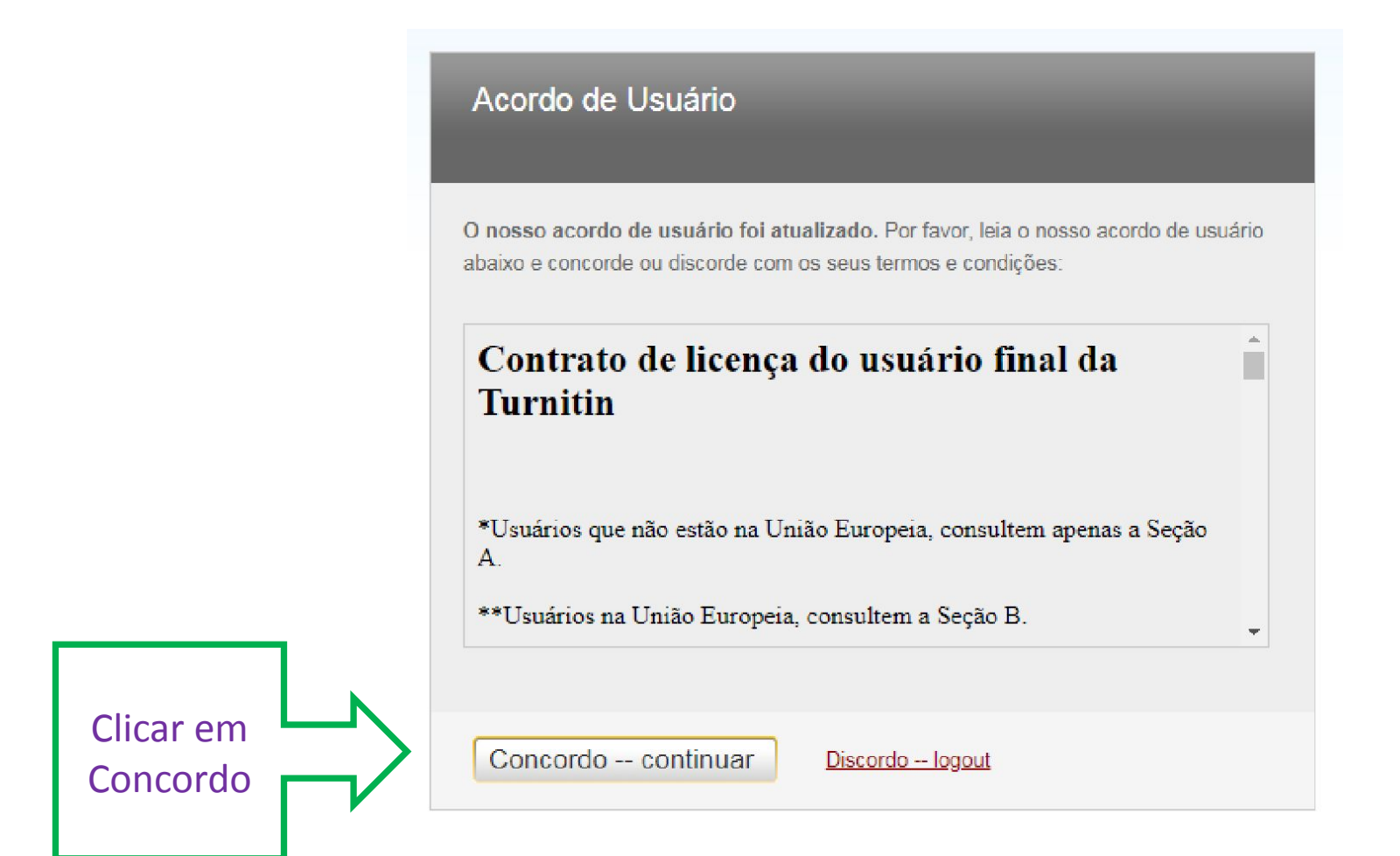

# **FAZER LOGIN NO TURNITIN 2) REDEFINIR A SENHA DE ACESSO NO SOFTWARE**

Para estudantes que já possuem cadastro no Software

### Você foi matriculado em uma aula Turnitin pelo seu professor. **1. Diversas ×**

Turnitin No Reply <noreply@turnitin.com> Cancelar inscrição

para mim \*

## $\frac{1}{2}$  turnitin

## **Bem-vindo ao Turnitin**

Olá

Você foi matriculado na aula, Programa Ambiente e Sociedade

\_2022\_Autochecagem, por Biblioteca Octávio Ianni IFCH.

#### Pronto para começar?

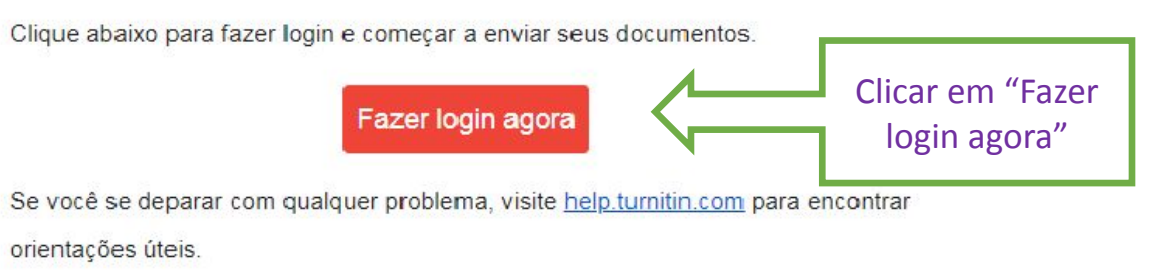

Obrigado,

Turnitin

 $q$ 

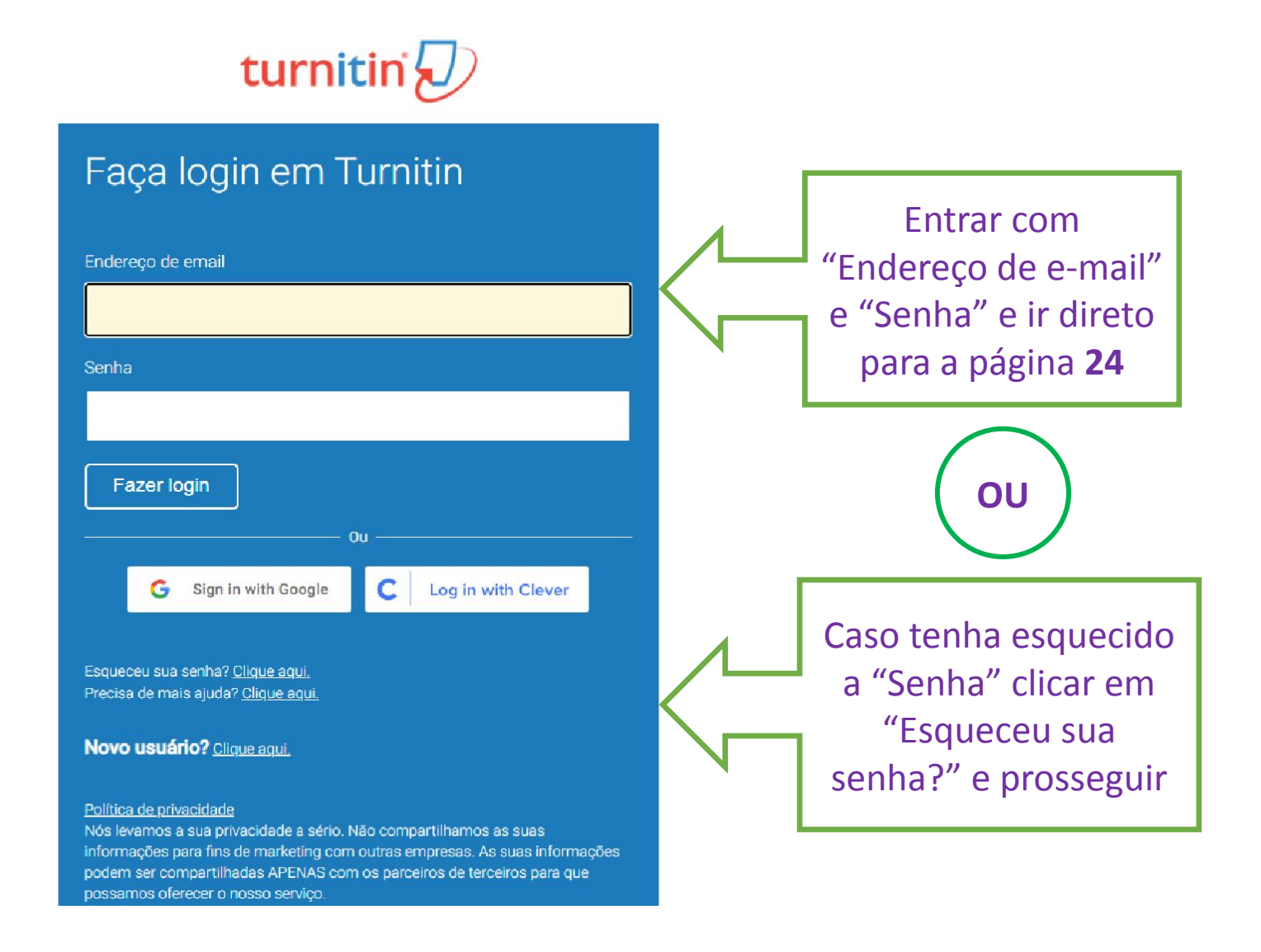

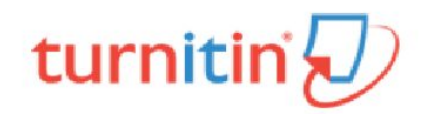

### Redefinir a senha do usuário

Digite o endereço de e-mail que você usou para criar o seu perfil de usuário. Clique em "Próximo" quando estiver concluído.

Endereço de Email

Sobrenome

#### Se você não souber o endereço de email para a sua conta...

Pergunte ao seu professor (ou ao administrador Turnitin, se você é um professor) para procurar seu endereço de email.

Observação: devido aos acordos de privacidade, o Turnitin NÃO PODE liberar o seu endereço de e-mail - mesmo para você. Você DEVE obter essa informação através da sua instituição.

#### Próximo

Politica de Privacidade | Política de privacidade | Termos de serviço | Conformidade com a proteção de dados da UE | Protegido por copyright | Perguntas frequentes sobre informações legais

Direitos Reservados @ 1998 - 2022 Turnitin, LLC. Todos os direitos reservados.

Digitar o e-mail que você foi cadastrado no Turnitin (que consta na mensagem de boas-vindas) Digitar o sobrenome que você foi cadastrado no Turnitin (que consta na mensagem de boas-vindas)

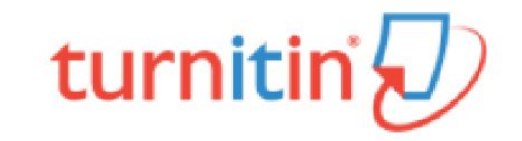

## Redefinir a senha do usuário

O link para redefinir a sua senha foi enviado para: X123123@dac.unicamp.br

Você tem 24 horas para alterar a sua senha usando o link enviado por email.

Após receber esta mensagem, ir para a caixa de entrada de seu e-mail para acessar o link de redefinição da senha. O(A) aluno(a) tem 24 horas para fazer essa ação

Política de Privacidade | Política de privacidade | Termos de serviço | Conformidade com a proteção de dados da UE | Protegido por copyright | Perguntas frequentes sobre informações legais Direitos Reservados @ 1998 - 2022 Turnitin, LLC. Todos os direitos reservados.

### Redefinir sua senha Turnitin **De Caixa de entrada x**

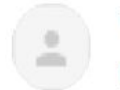

Turnitin No Reply <noreply@turnitin.com> Cancelar inscrição para mim ▼

O Turnitin enviará essa mensagem para o e-mail cadastrado

Caro

Para redefinir a sua senha Turnitin por favor, clique aquis siga as instruções fornecidas.

Se você tiver problemas em clicar no link fornecido, você pode copiar e colar o seguinte URL no seu navegador:

https://www.turnitin.com/login\_reset.asp?lang=pt\_br&id=339cdb0369fde348dccccc500db40f3e

Esse link irá expirar em 24 horas. Se você receber uma mensagem informando que o link expirou, por favor, clique em aqui para solicitar um novo link para 'redefinir senha'.

Você também pode copiar e colar o seguinte URL no seu navegador para solicitar um novo link para 'redefinir senha':

https://www.turnitin.com/password\_reset1.asp?lang=pt\_br

Obrigado por utilizar o Turnitin,

A Equipe Turnitin

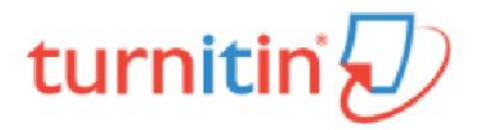

## Redefinir a senha do usuário

Obrigado! Digite a sua nova senha e a confirme. A senha deve ter no mínimo 8 caracteres. Clique em "Avançar" quando terminar.

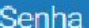

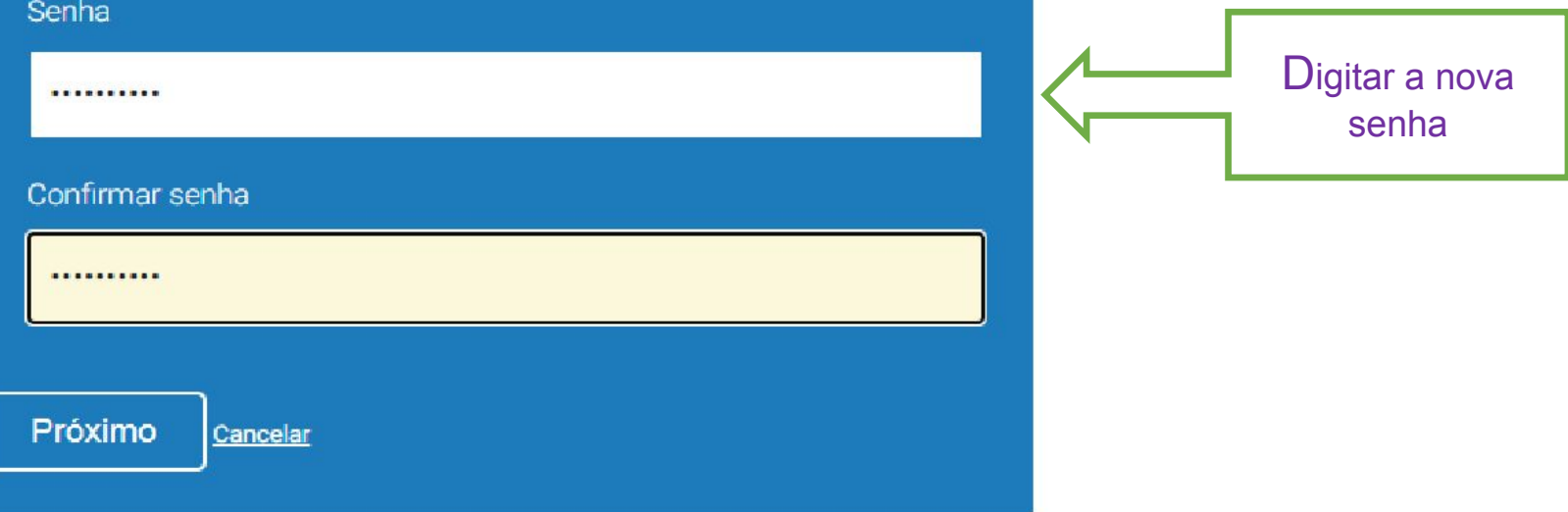

Política de Privacidade | Política de privacidade | Termos de serviço | Conformidade com a proteção de dados da UE | Protegido por copyright | Perguntas frequentes sobre informações legais

Direitos Reservados @ 1998 - 2022 Turnitin, LLC. Todos os direitos reservados.

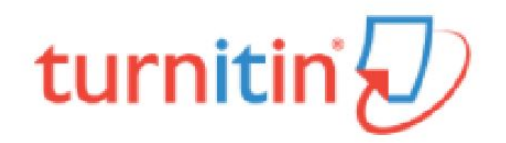

## Redefinição de Senha Completa

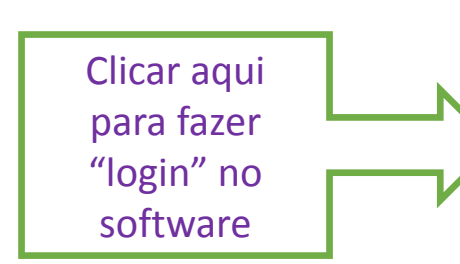

Obrigado! Sua senha foi redefinida com êxito. Anote a sua senha para uso futuro.

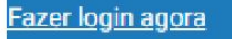

Política de Privacidade | Política de privacidade | Termos de serviço | Conformidade com a proteção de dados da UE | Protegido por copyright | Perguntas frequentes sobre informações legais

Direitos Reservados @ 1998 - 2022 Turnitin, LLC. Todos os direitos reservados.

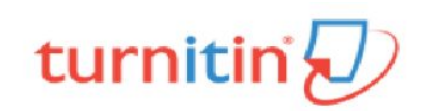

## Log in to Turnitin

#### Email address

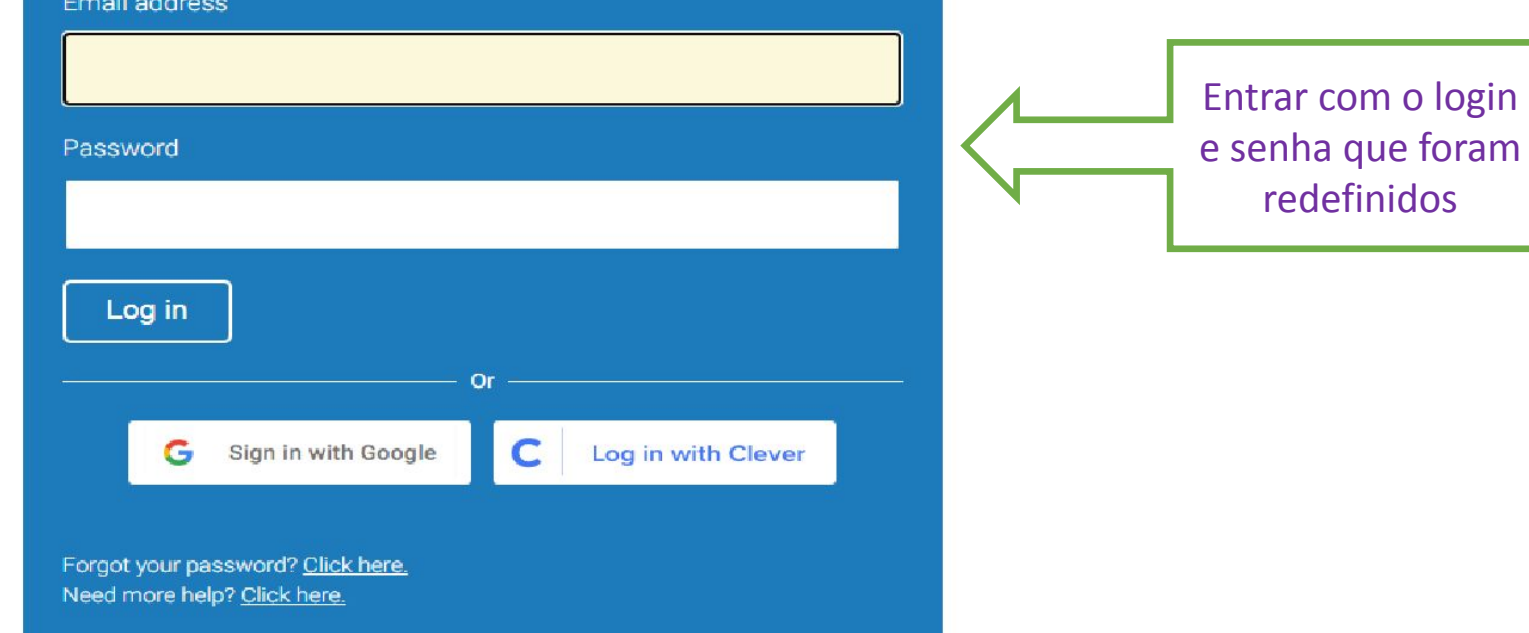

#### New user? Click here.

#### **Privacy Policy**

We take your privacy very seriously. We do not share your details for marketing purposes with any external companies. Your information may only be shared with our third party partners so that we may offer our service.

### Bem-Vindo a Turnitin!

Você foi adicionado como um aluno à conta Teste25.

Antes de iniciar, confirme a sua informação do usuário e configure a pergunta secreta e a resposta. Você pode alterar qualquer outra informação caso seja necessário.

 $\checkmark$ 

Quando estiver concluído, clique em "próximo" para continuar.

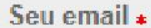

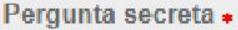

Por favor, selecione uma pergunta secreta.

Resposta da pergunta +

Seu nome \*

O seu sobrenome \*

Próximo

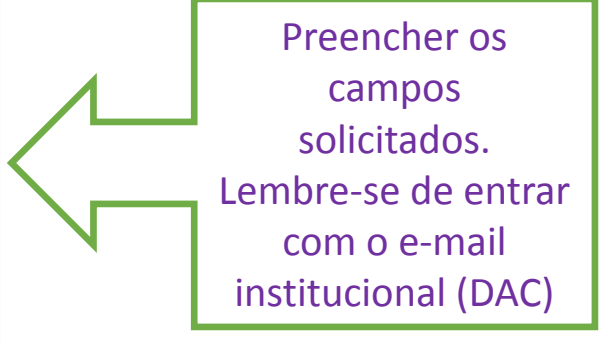

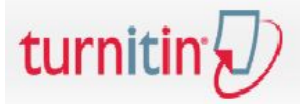

### Acordo de Usuário

O nosso acordo de usuário foi atualizado. Por favor, leia o nosso acordo de usuário abaixo e concorde ou discorde com os seus termos e condições:

 $\hat{\bar{\Pi}}$ 

 $\mathbf{v}$ 

Contrato de licença do usuário final da **Turnitin** 

\*Usuários que não estão na União Europeia, consultem apenas a Seção  $A$ 

\*\* Usuários na União Europeia, consultem a Seção B.

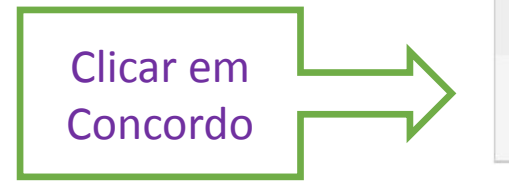

Concordo -- continuar

Discordo -- logout

# **ENCAMINHANDO O TRABALHO PARA VERIFICAÇÃO DE SIMILARIDADE**

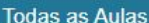

Matricular-se em uma aula

#### VISUALIZANDO AGORA: PRINCIPAL

### Sobre esta página

Essa é a sua página inicial do aluno. A página inicial mostra as aulas que você está matriculado. Para se matricular em uma nova aula, clique no botão matricular-se em uma aula. Clique no nome da aula para abrir a sua pági inicial, você pode enviar um documento. Para mais informações sobre como enviar um documento, por favor, consulte a nossa página de ajuda.

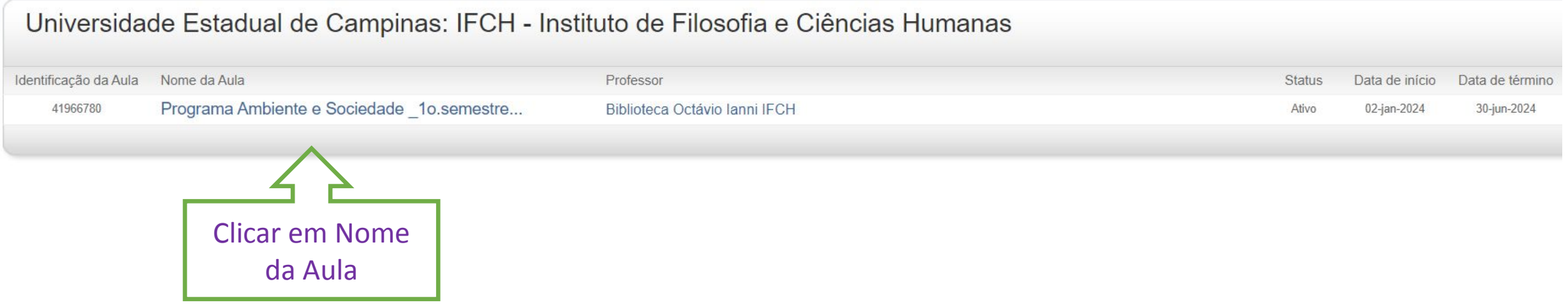

## $\overline{\mathbf{z}}$  turnitin

Minhas Notas

Portfólio da aula

Discussão Calendário

#### VISUALIZANDO AGORA: PRINCIPAL > PROGRAMA AMBIENTE E SOCIEDADE \_10.SEMESTRE2024\_AUTOCHECAGEM

Bem-vindo a nova página inicial da sua aula! A partir da página inicial da aula, você pode visualizar todos os seus trabalhos da sua aula, visualizar informações adicionais do trabalho, enviar o seu trabalho e acessar o fe documentos.

Passe o mouse sobre qualquer item da página inicial da aula para mais informações.

#### Página Principal da Aula

This is your class homepage. To access more information about the assignment, click the "Open" button.

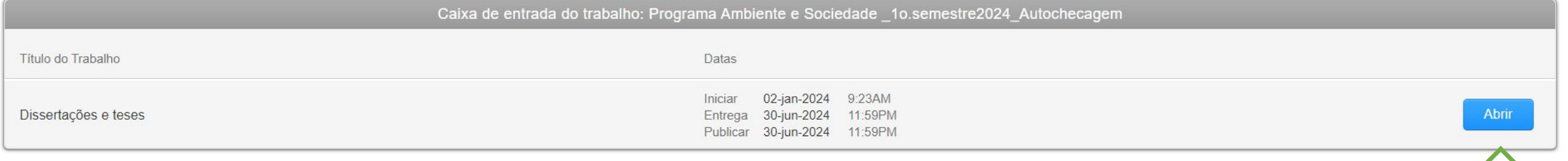

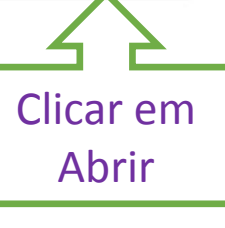

 $\mathbf{x}$ 

Natalia Gallo Cerrao | Mensagens | Aluno ▼ | Português ▼ | Comunidade | ⑦ Ajuda

# $\overline{\mathbf{z}}$  turnitin

Class Portfolio Calendário My Grades Discussão

VISUALIZANDO AGORA: HOME > PROGRAMA AMBIENTE E SOCIEDADE \_1O.SEMESTRE2024\_AUTOCHECAGEM > DISSERTAÇÕES E TESES

### Sobre esta página

Este é o seu painel de tarefas. Você pode carregar submissões das suas tarefas por aqui. Quando a submissão estiver feita você poderá baixar um recibo digital, visualizar notas e relatórios de similaridade que o seu instrutor disponibilizar.

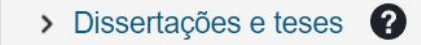

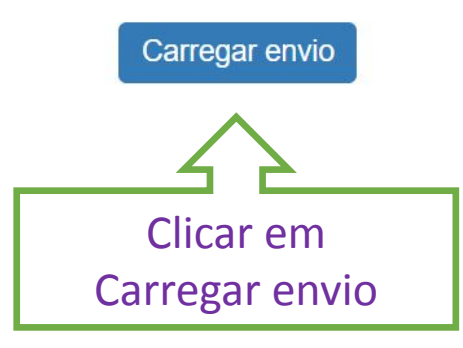

# **OBSERVAÇÕES IMPORTANTES:**

Requisitos para fazer upload de arquivo único:

O arquivo deve ter no mínimo 20 palavras e no **máximo 40 MB**, respeitando-se o limite de **400 páginas**.

Tipos de arquivos permitidos: Microsoft Word, PowerPoint, WordPerfect, PostScript, PDF, HTML, RTF, OpenOffice (ODT) Hangul (HWP), Google Docs e texto simples.

Faça o **upload do arquivo sem**  as páginas prefaciais, referências bibliográficas ou anexos, pois isso pode indicar similaridade com teses que já estejam depositadas no banco de dados.

Idiomas reconhecidos pelo Software: Albanês, árabe, armênio, bengali, búlgaro, birmanês, catalão, chinês (simplificado e tradicional), croata, tcheco, dinamarquês, dari, holandês, estoniano, finlandês, francês, georgiano, alemão, grego, hausa, hebraico, hindi, húngaro , indonésio, italiano, japonês, javanês, khmer, coreano, curdo, letão, lituano, malaio, maltês, norueguês, pashto, persa, polonês, português, romeno, russo, sérvio, eslovaco, esloveno, somali, espanhol, suaíli, sueco, tailandês

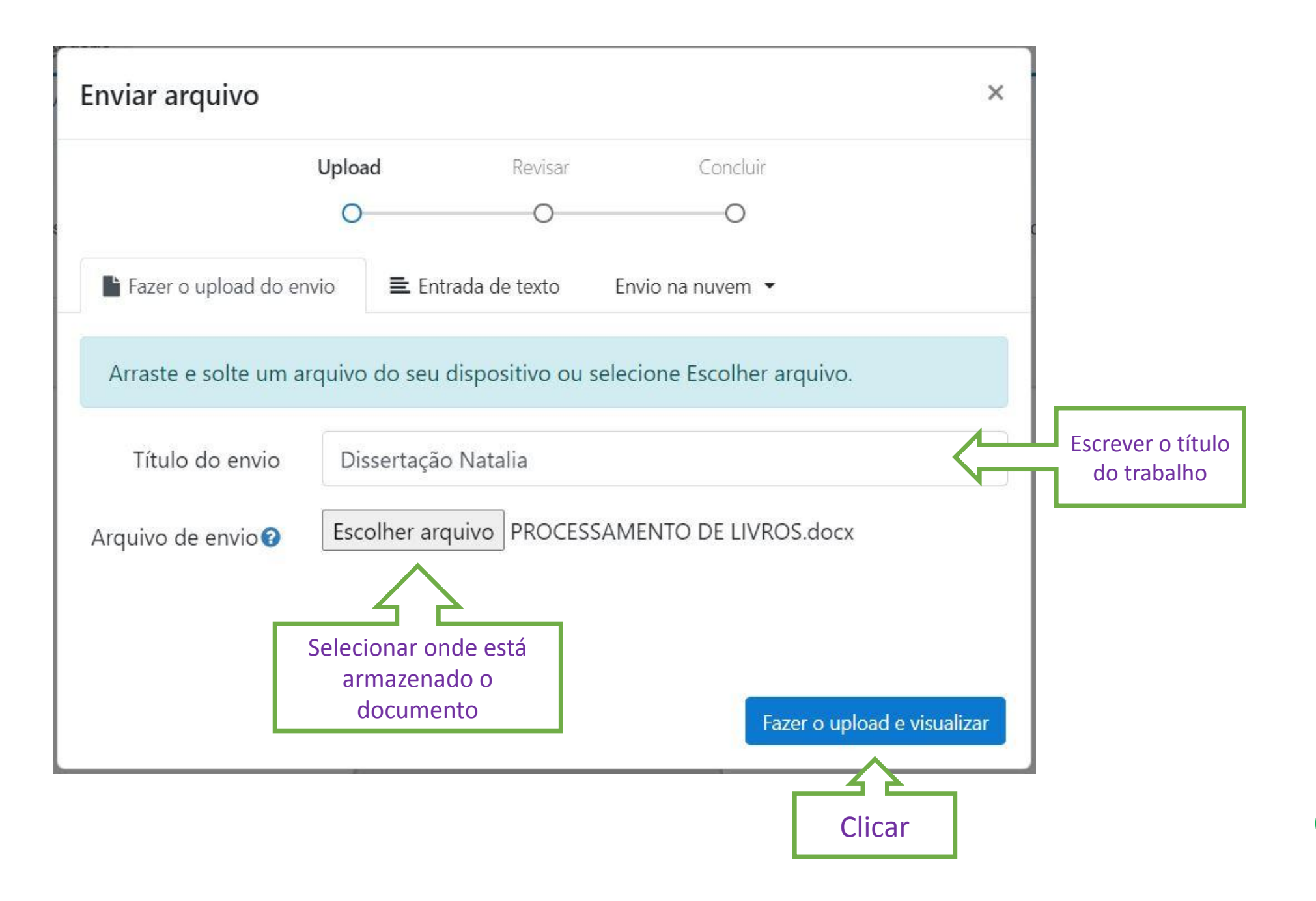

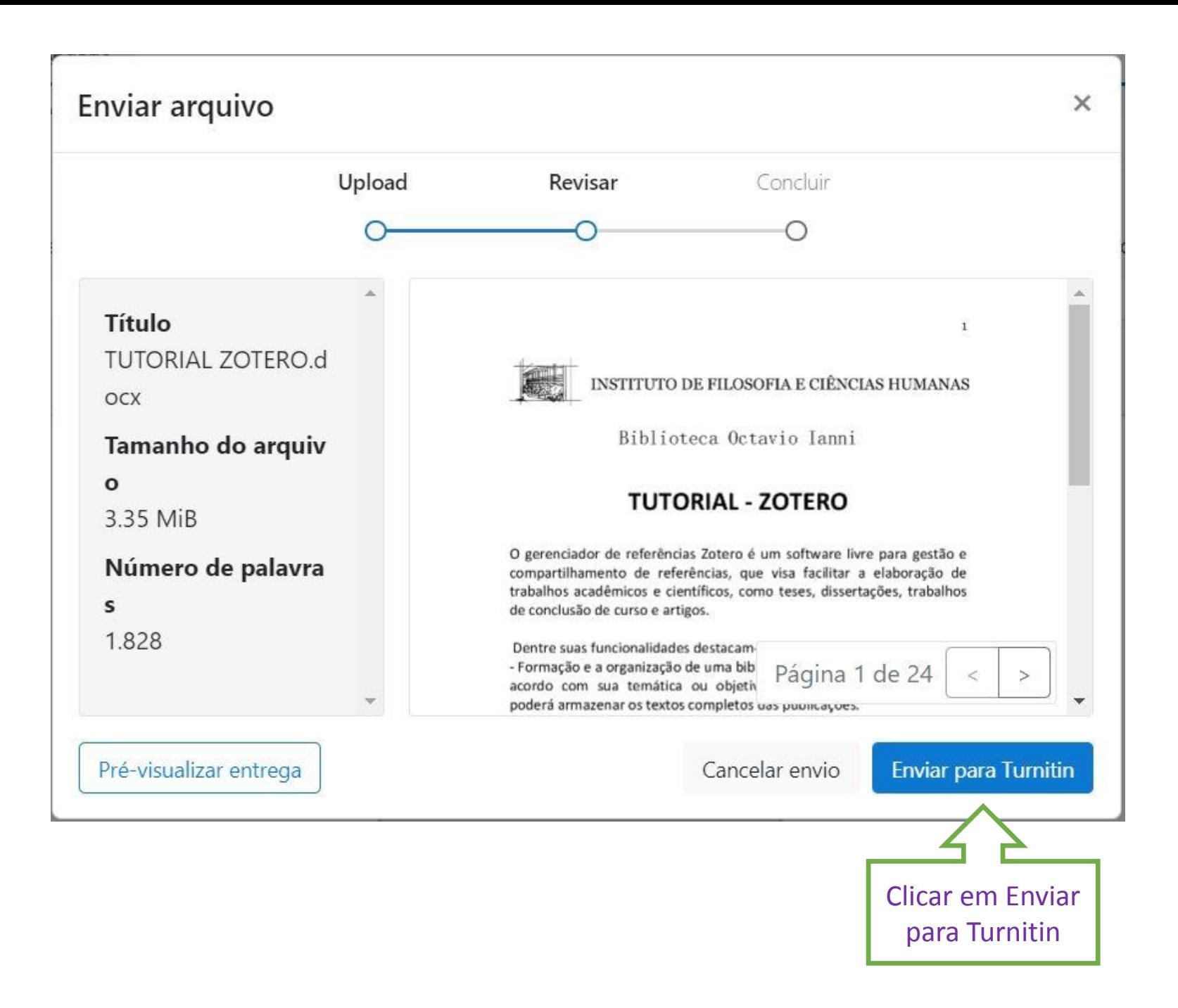

### Enviar arquivo

 $\tau$ 

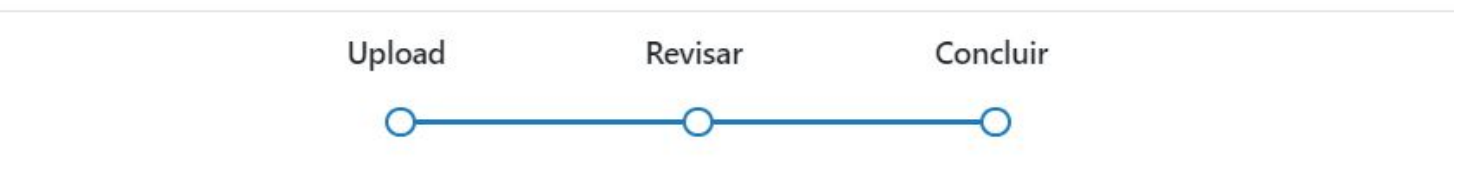

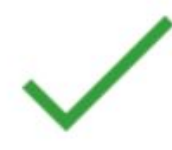

Envio concluído!

Após a conclusão do envio, retornar para a página da aula

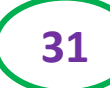

OT.

 $\times$ 

## Sobre esta página

> Dissertações e teses <sup>●</sup>

Este é o seu painel de tarefas. Você pode carregar submissões das suas tarefas por aqui. Quando a submissão estiver feita você poderá baixar um recibo digital, visualizar notas e relatórios de similaridade que o seu instrutor disponibilizar.

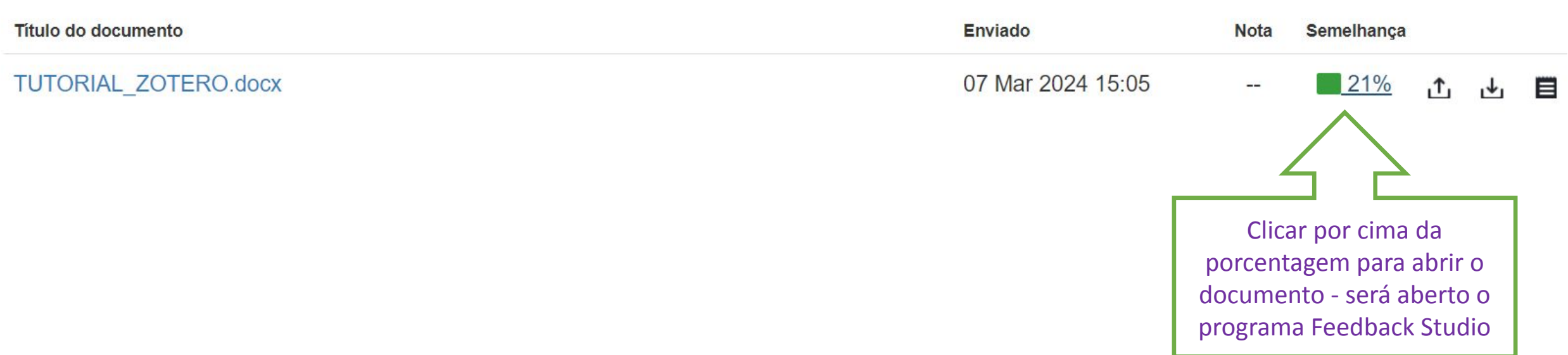

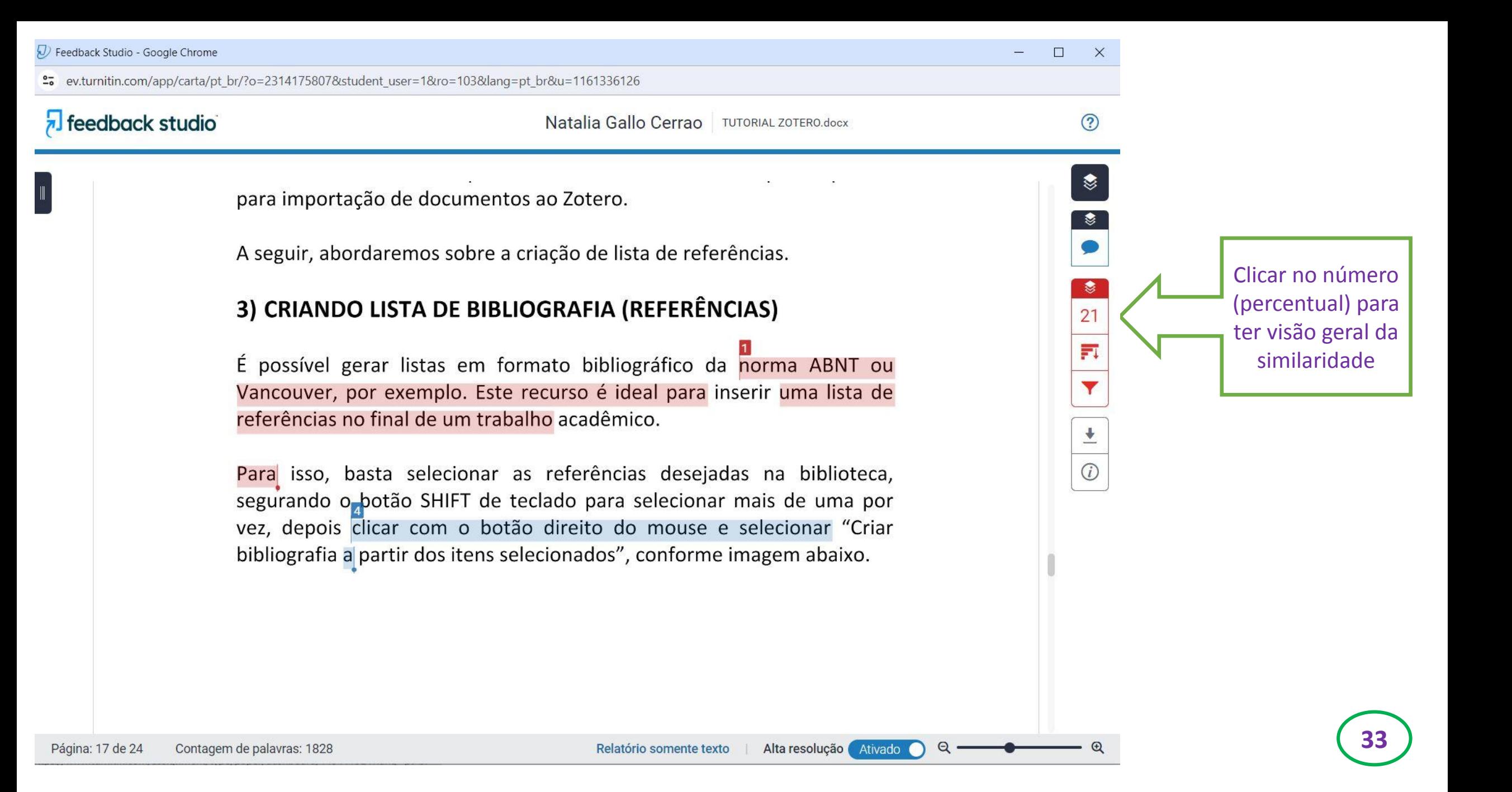

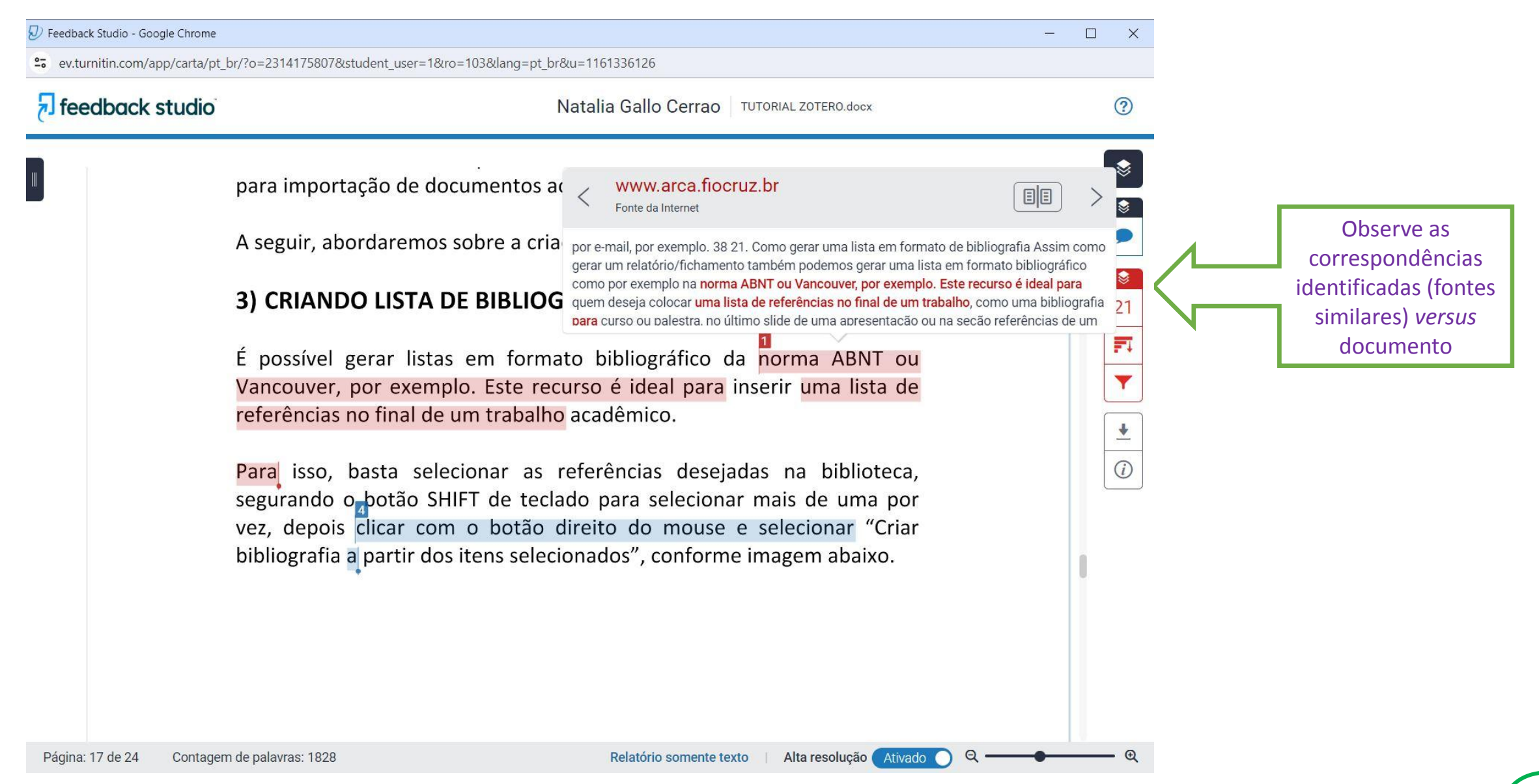

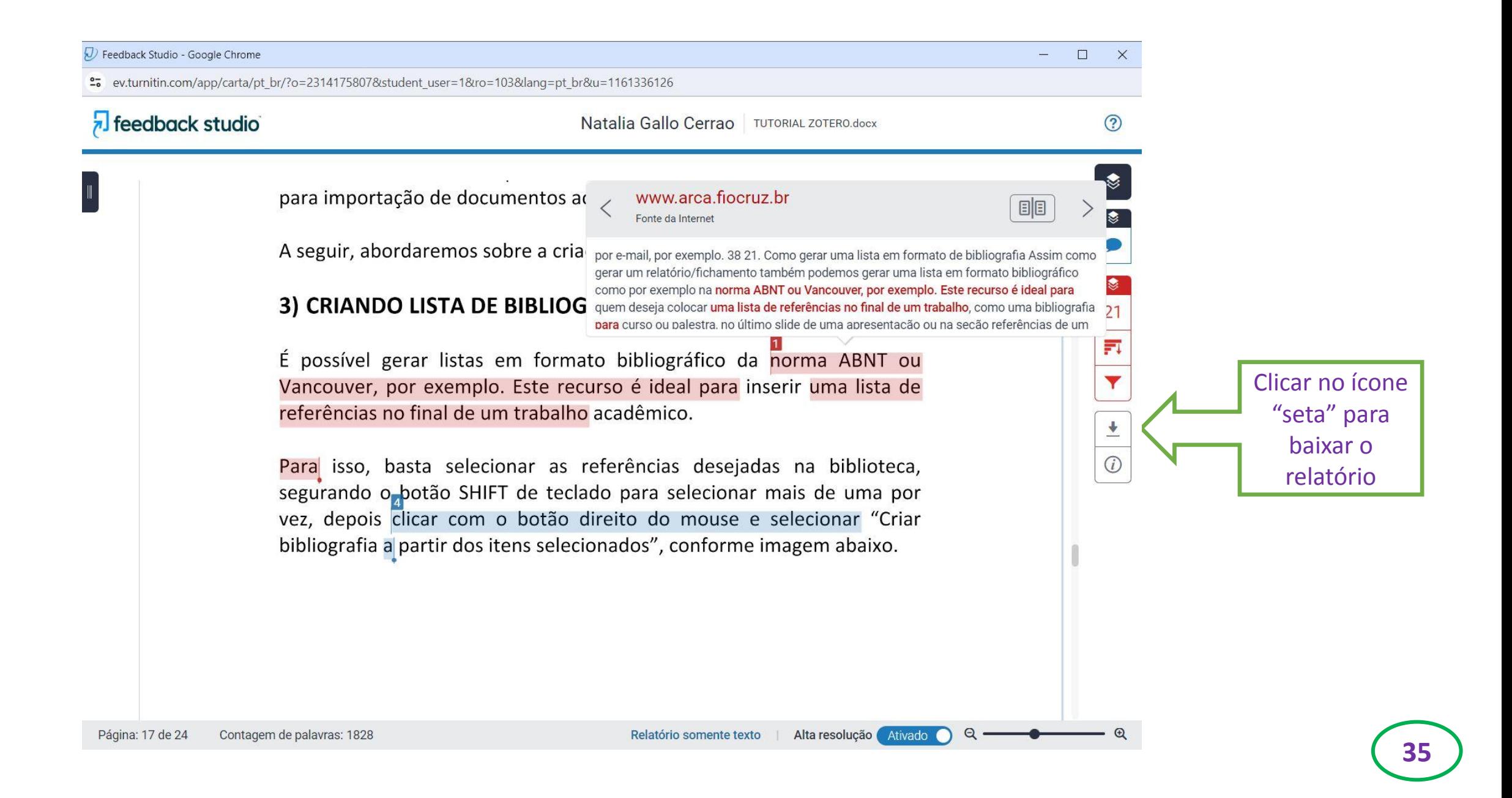

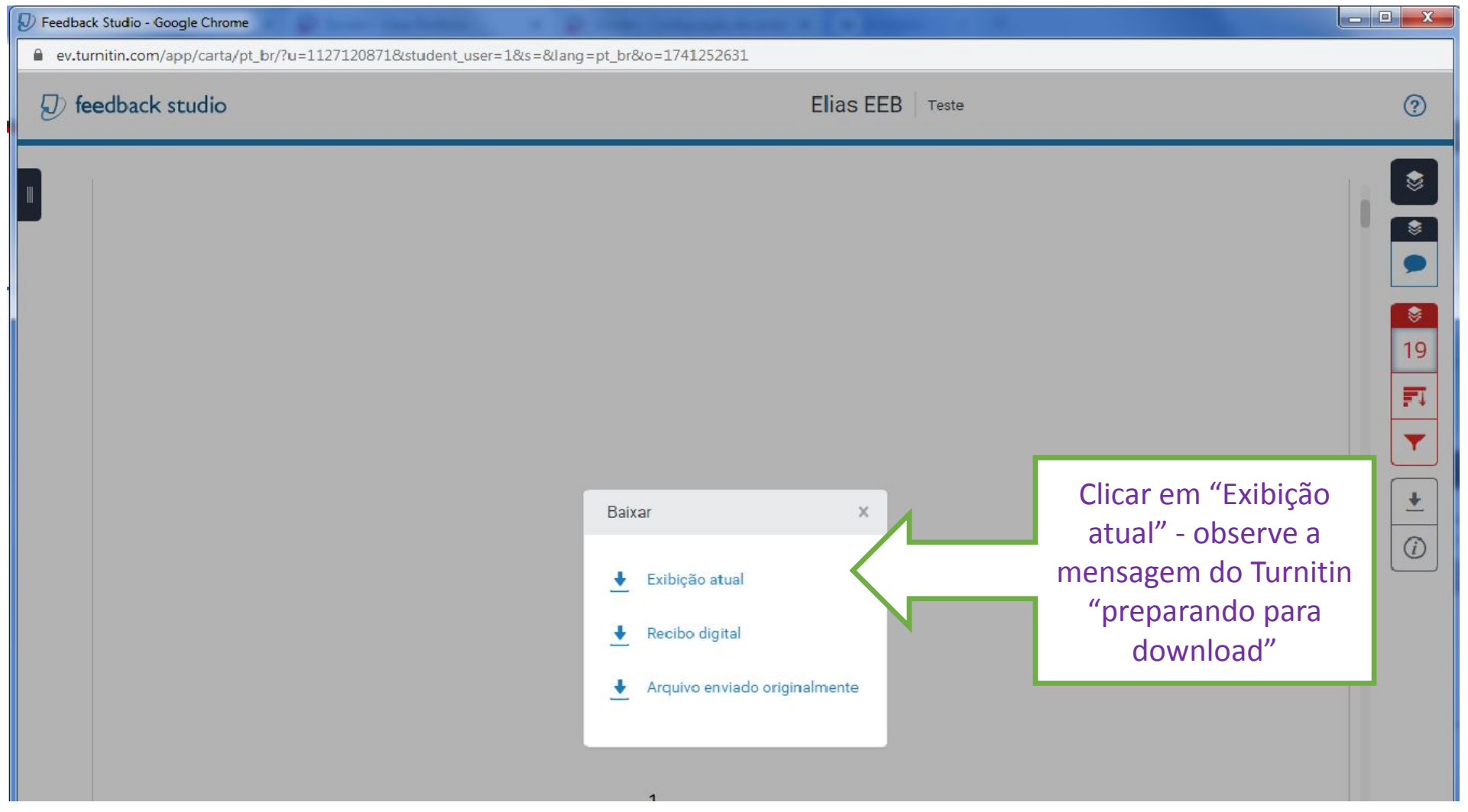

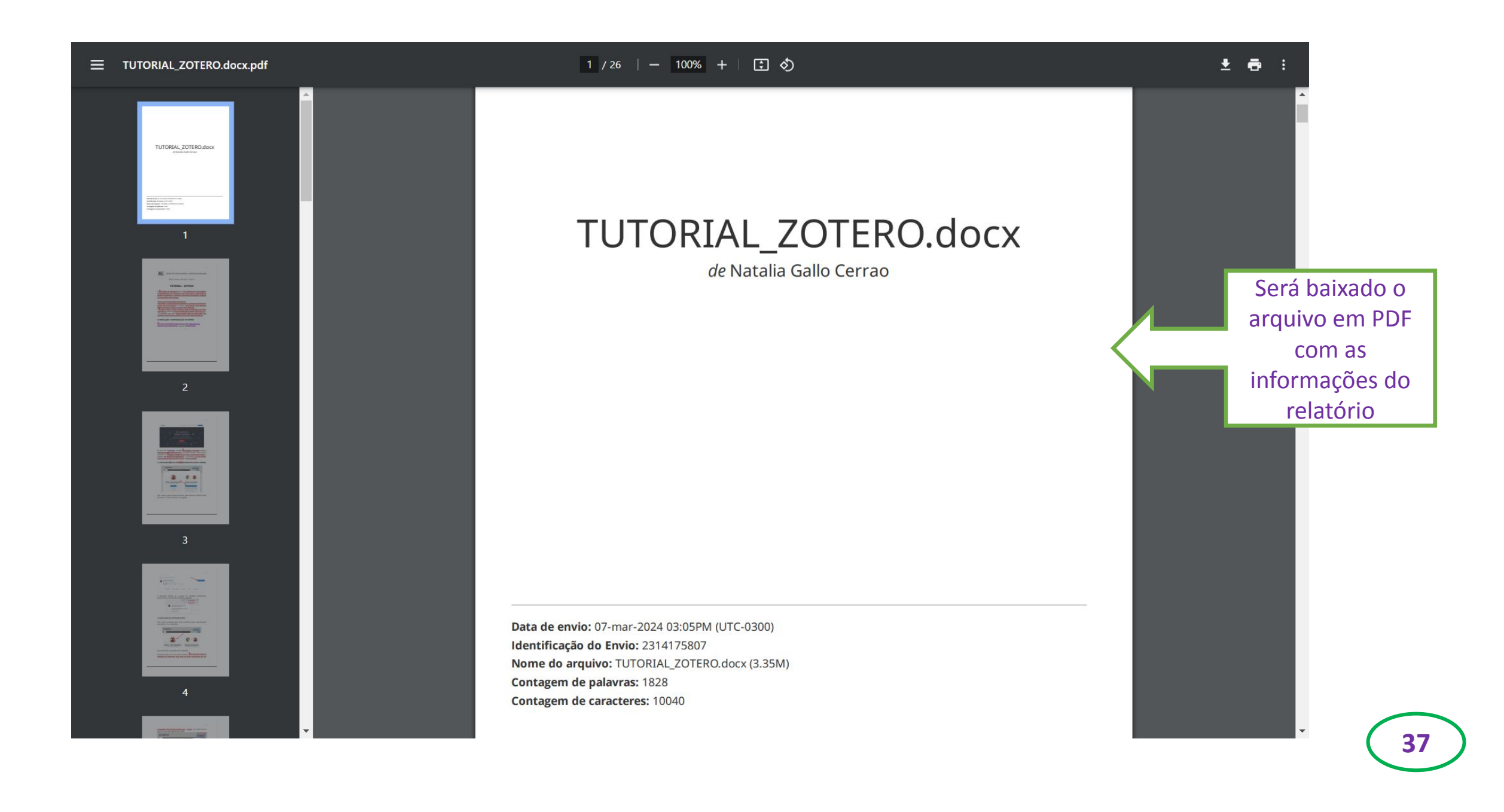

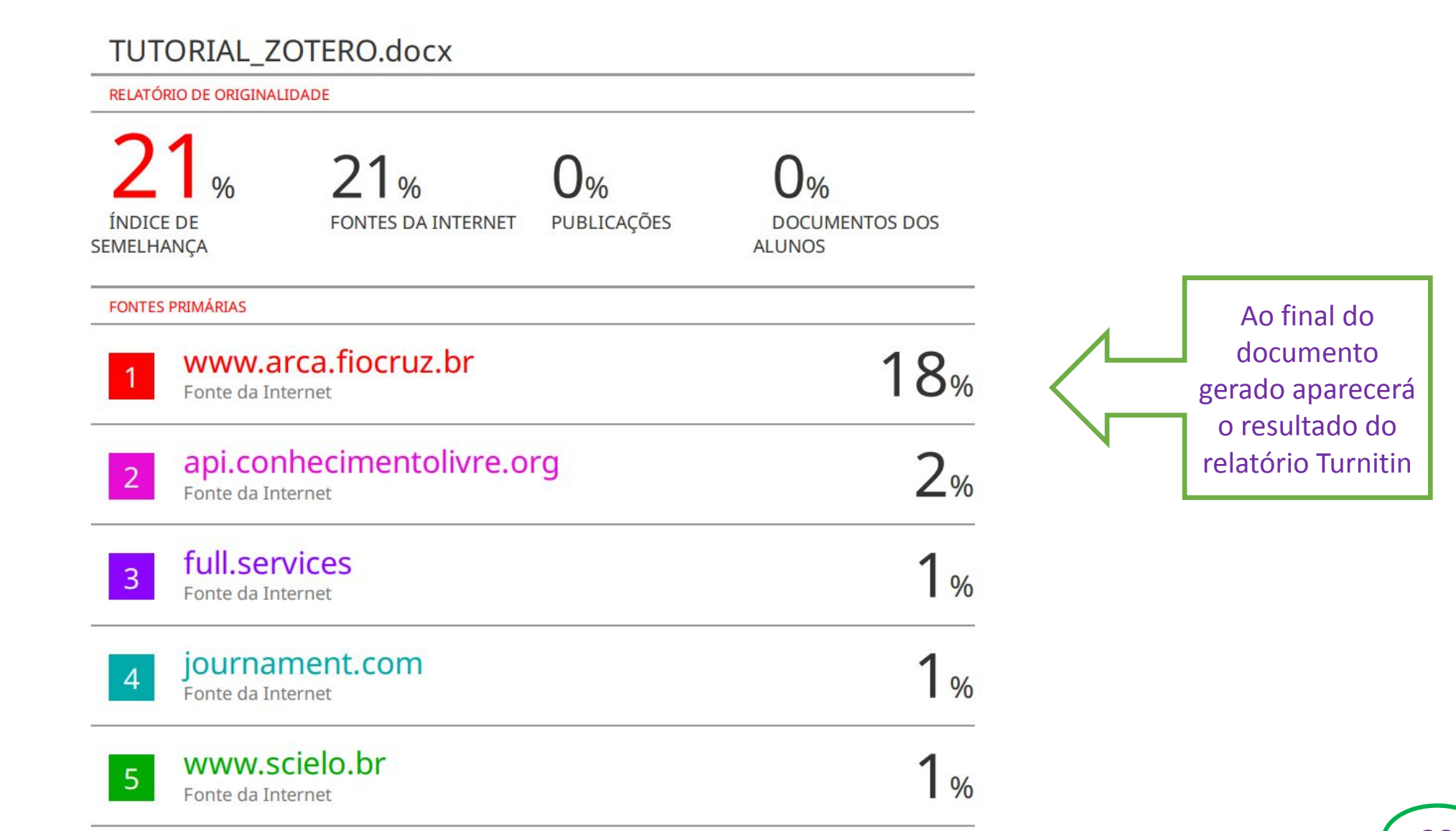

### Retorne à página da aula para obter o **recibo** de envio.

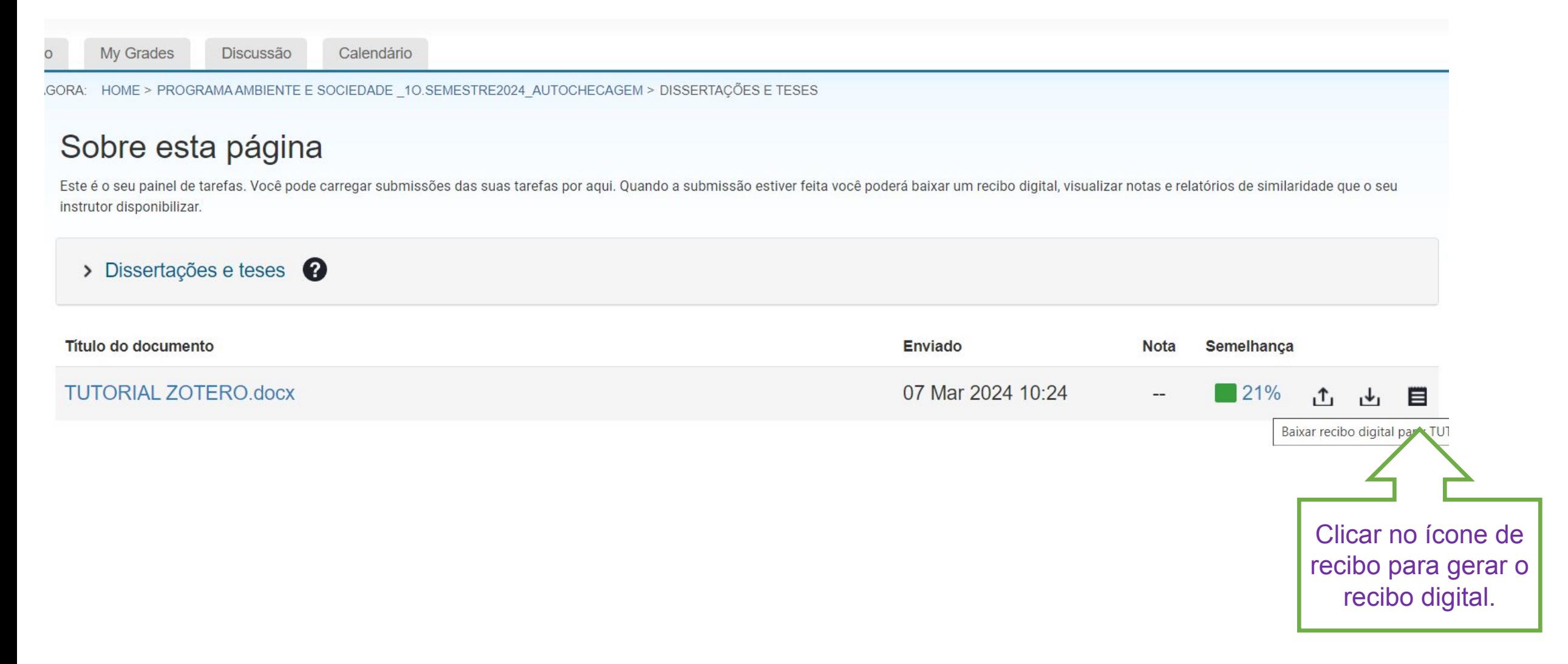

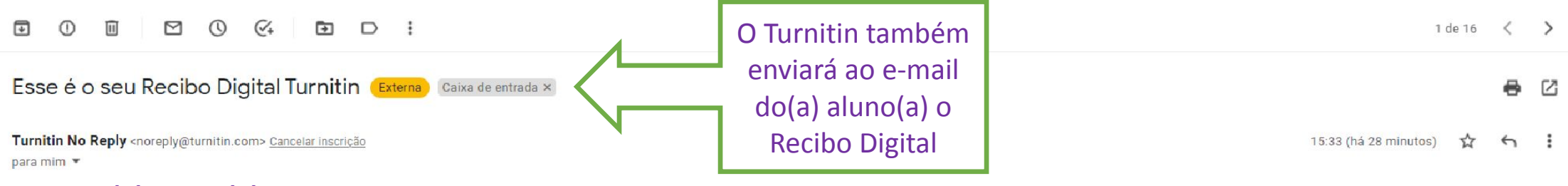

### **Prezado(a) Aluno(a),**

Identificação do documento: 1741252631

Você enviou com sucesso o arquivo "Teste" ao trabalho "Dissertações e Teses" na aula "Programa Ambiente e Sociedade \_2022\_Autochecagem" em 13-jan-2022 03:33PM (UTC-0300). O seu recibo digital completo pode ser baixado atra download na sua lista de trabalho da aula no Turnitin ou através do botão de impressão/download no visualizador de documentos.

Obrigado por usar Turnitin,

A equipe Turnitin

## **Informações importantes para concluir esta etapa:**

**✓ O(A) aluno(a) deverá enviar à Secretaria do Programa de Pós-Graduação o** arquivo em PDF referente ao Relatório de Similaridade Turnitin.

Se o percentual de similaridade for superior a 25%,  $o(a)$  aluno(a) deverá encaminhar junto com o arquivo uma justificativa, conforme Deliberação CPG/IFCH 271/2021.

◆ Não será necessário encaminhar o Recibo Digital gerado pelo Turnitin.

Em caso de dúvidas e problemas para validação do cadastro e geração do relatório de similaridade, por favor, entre em contato:

**E-mail: bibifch@unicamp.br**

Telefones: (19) 3521-1618 e (19) 3521-1586